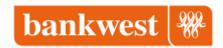

## Video transcript - How to add a card

## Adding your card

[Step One:] Open Wallet App

[Step Two:] Tap the blue plus symbol in the top right corner which

will open-up a scan card option.

[Step Three:] Scan your card by positioning it in the frame. Follow bank

instructions.

Done, your card is in the Wallet app.